# Microsoft<sup>®</sup> PowerPoint 2002 **Quick Reference Card**

CON **Custom**CL **Your Organization's Personal Tr** 

888.903.2432 | www.customguide.com

## **The PowerPoint 2002 Screen Keyboard Shortcuts Keyboard Shortcuts**

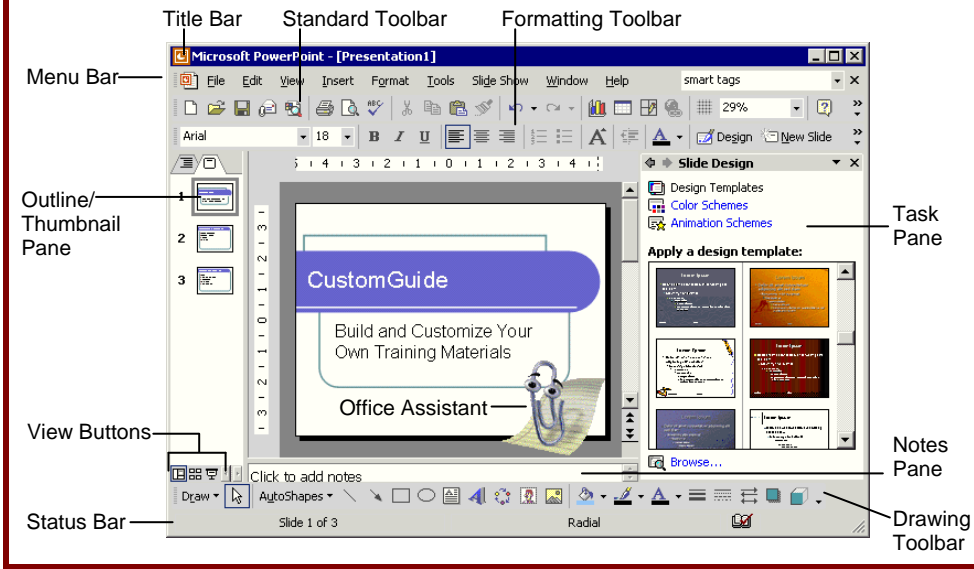

## **The Fundamentals**

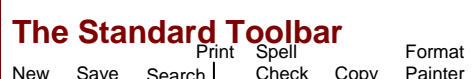

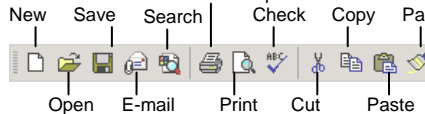

• **To Create a New Presentation:** Click the **New button** on the Standard toolbar or select **File** → **New** from the menu.

Preview

- **To Create a Presentation from a Template:** Select **File** → **New** from the menu, select the template you want to use, and click **OK**.
- **To Open a Presentation:** Click the **Open button** on the Standard toolbar, or select **File** → **Open** from the menu, or press **<Ctrl>** + **<O>**.
- **To Save a Presentation:** Click the **B** Save **button** on the Standard toolbar, or select **File** → **Save** from the menu, or press **<Ctrl>** + **<S>**.
- **To Save a Presentation with a Different Name:** Select **File** → **Save As** from the menu and enter a different name for the presentation.
- **To Print a Presentation:** Click the **Print button** on the Standard toolbar, or select **File** → **Print** from the menu, or press **<Ctrl>** + **<P>**.
- **To Insert a Slide:** Click the **New Slide** New **Slide button** on the Formatting toolbar and select a layout you want to use in the task pane.
- **To Switch Views:** Click one of the **View buttons** on the horizontal scroll bar (see the back side for more information about Views).

• **To View or Hide a Toolbar:** Select **View** → **Toolbars** from the menu and select the toolbar Undo Insert Chart Borders Tables and Expand Zoom Show/Hide All Grid

Ά

Show

Formatting Grayscale

Color/

64%

Help

 $\overline{\phantom{a}}$  $\boxed{2}$  .

Insert Table

国臣

Insert Hyperlink

Redo

- you want to view or hide. • **To Get Help:** Press **<F1>** to open the Office Assistant, type your question, and click **Search**.
- **To Cut or Copy:** Select the text and click the **Cut button** or **Quest Copy button** on the Standard toolbar, or press <Ctrl> + <X> (cut) or **<Ctrl>** + **<C>** (copy).
- **To Paste:** Move to where you want to paste the text and click the **Paste button** on the Standard toolbar, or press <Ctrl> + <V>.
- **To Undo:** Click the **Undo button** on the Standard toolbar, or press <Ctrl> + <Z>.
- **To Correct a Spelling Error:** Right-click the error to bring up a suggestion menu.
- **To Promote a Paragraph:** Select the paragraph(s) in the Outline tab and press **<Shift>** + **<Tab>**.
- **To Demote a Paragraph:** Select the paragraph(s) in the Outline tab and press the **<Tab>** key.
- **To Present a Slide Show:** Click the **모 Slide Show View button on the horizontal** scroll bar.

### **General**

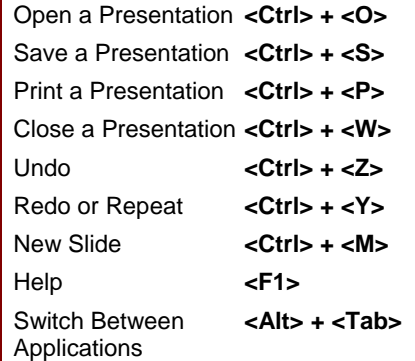

## **Navigation—Go To:**

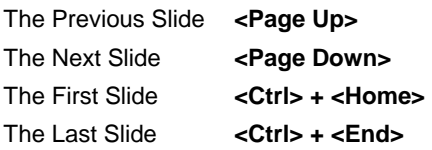

### **Slide Show Delivery**

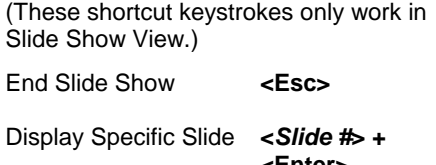

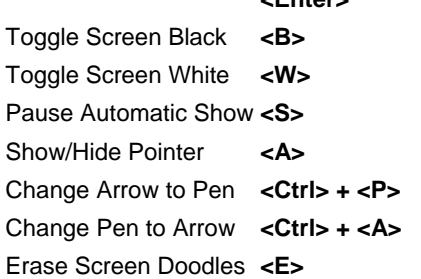

### **Editing**

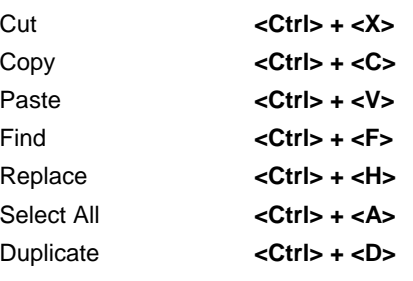

#### **Formatting**

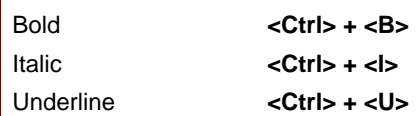

## **Formatting Views**

ustom@uid **Your Organization's Personal Trainer** 

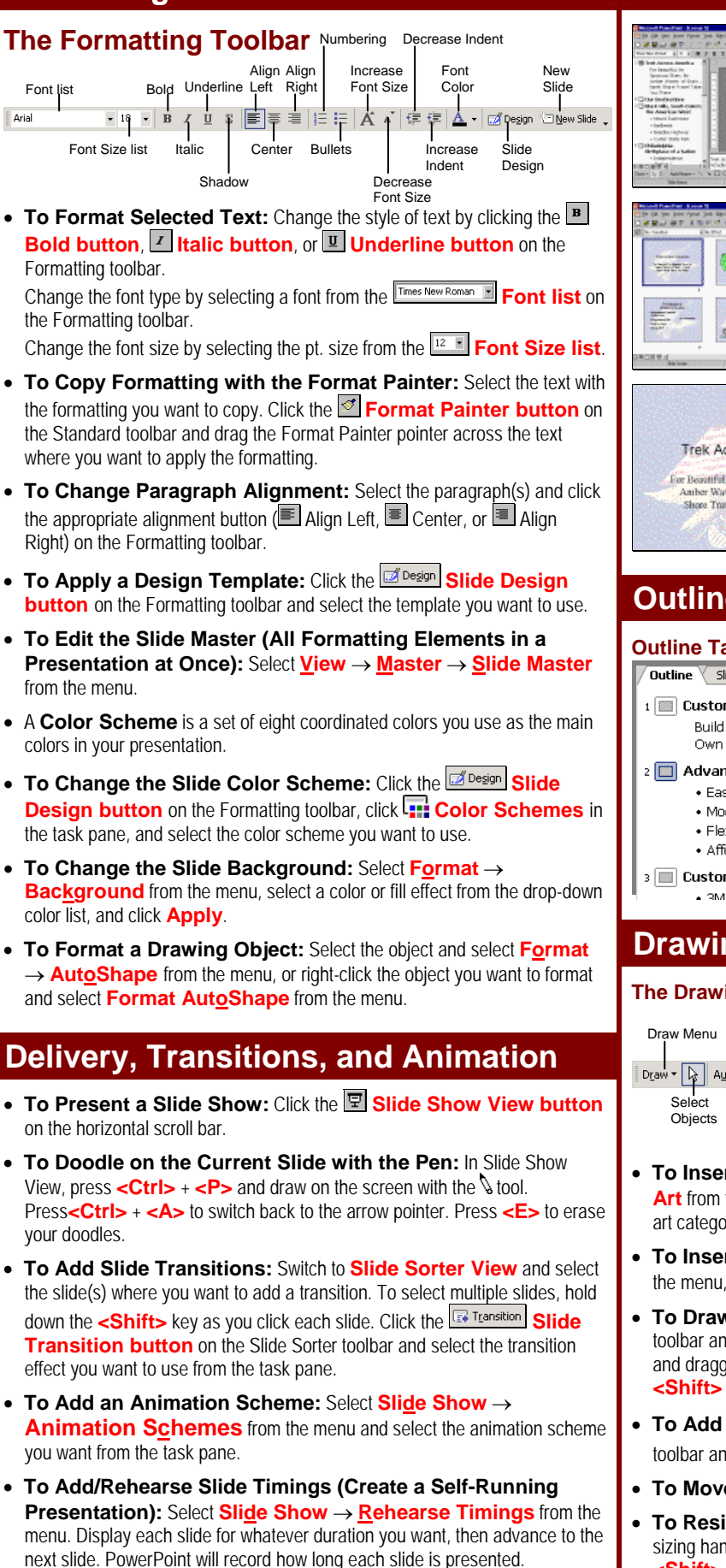

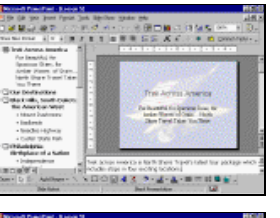

ika. ka. 中華

**Normal View** includes panes for your presentation's outline, the current slide, and any notes for that slide. You will probably spend more time in Normal View than in any other view.

**Slide Sorter View** displays all the slides in your presentation as *thumbnails* (ittybitty pictures). Use Slide Sorter View when you want to rearrange the slides in your presentation and add transition effects between them.

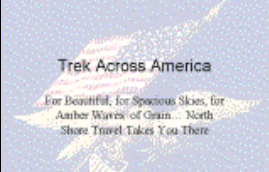

**Slide Show View** displays your presentation as an electronic slide show. Use Slide Show View when you want to deliver your presentation.

Outline **Slides** 

Custom Ruther **Build and Customure You**<br>Circle Francing Atalanada

Hontziako<br>Fiebb

This tab displays the slides in a presentation as thumbnails, making it easy to navigate through your presentation. You can also rearrange, add, or delete slides.

## **Outline and Slides Tabs**

#### **Outline Tab Slides Tab**<br> **Doutline V** slides This tab focuses Doutline Y slig This tab focuses on the content of **I a** CustomGuide Build and Custr VOUF presentation Own Training I instead of its **I** Advantages appearance. Use . Easily Custor when you want to • Modular Less develop your

- $\bullet$  Elexible
- presentation and · Affordable add large
- **B** CustomGuide C amounts of text.

## **Drawing and Graphics**

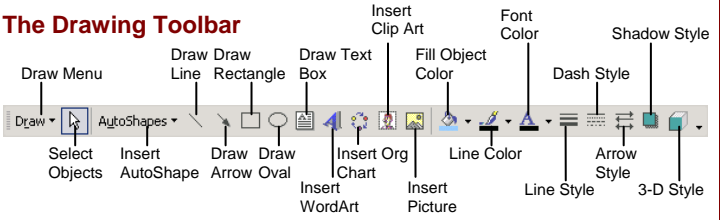

 $\overline{2}$ 

- **To Insert a Clip Art Graphic:** Select **Insert** → **Picture** → **Clip Art** from the menu, type a name in the **Search text** box or select a clipart category from the task pane, and click to select and insert the graphic.
- **To Insert a Picture:** Select **Insert** → **Picture** → **From File** from the menu, select the file, and click **Insert**.
- **To Draw an Object:** Click the object you want to draw on the Drawing toolbar and draw your shape by clicking on the document with the  $+$  pointer and dragging until the shape reaches the desired size. Hold down the **<Shift>** key while you drag to draw a perfectly proportioned shape.
- **To Add a Text Box:** Click the **Text Box button** on the Drawing toolbar and click where you want to insert the text with the  $\frac{1}{2}$  insertion point.
- **To Move an Object:** Click and drag the object using the mouse.
- **To Resize an Object:** Click the object to select it and drag the object's sizing handles until the shape reaches the desired size. Hold down the **<Shift>** key while you drag to resize the object proportionally.

**Customizable Business Training** 888.903.2432 | www.customguide.com 9 Online Learning 9 Skills Assessments 9 Courseware © 2010 CustomGuide